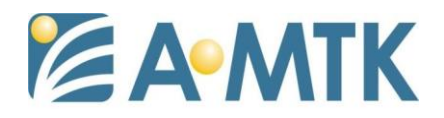

# **Model: AH65C6D-B1ZMAAGN(Battery) 4G IR IP Camera** 移動式攝影機

一、Micro SD 卡設定

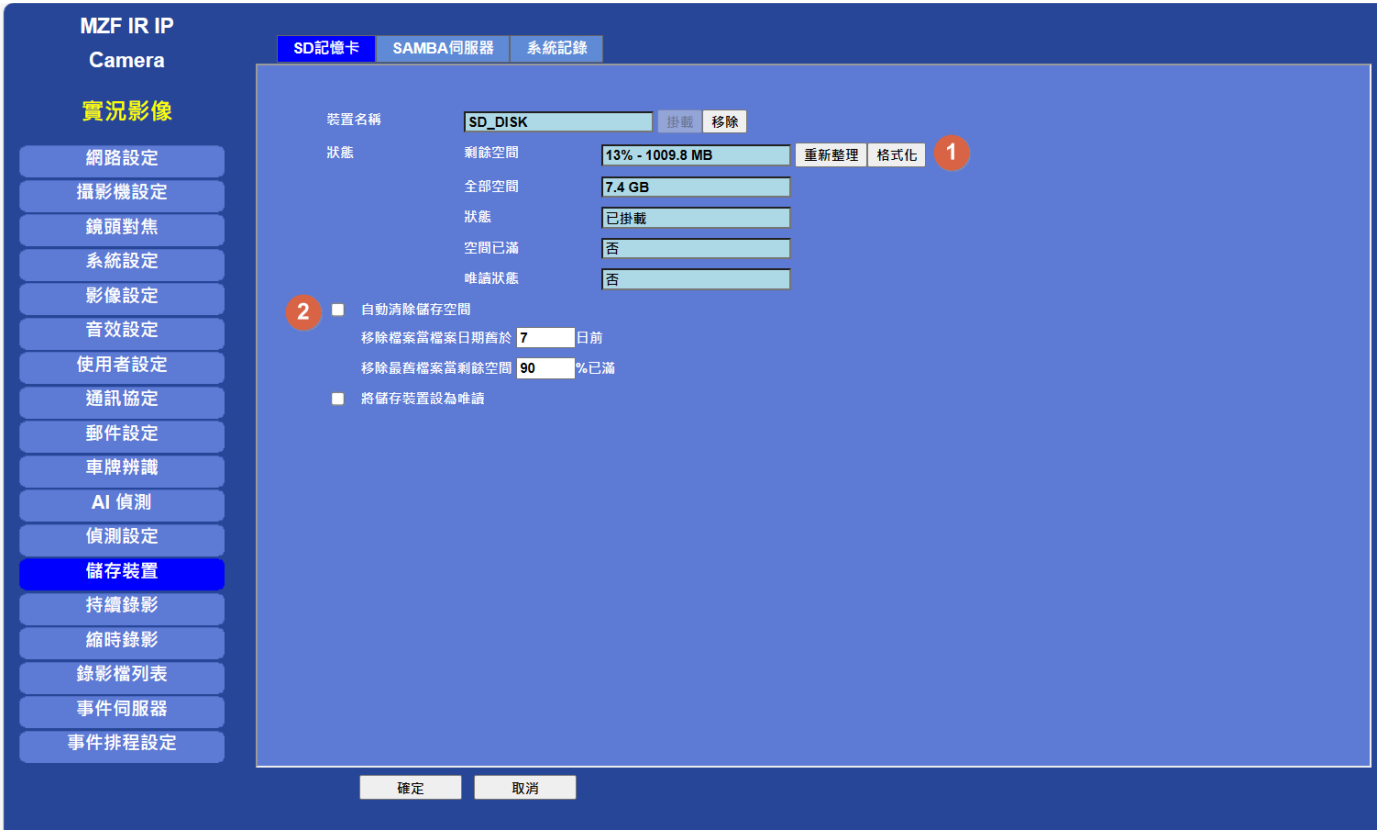

請先將 Micro SD 卡插入 4G/5G 網路攝影機後, 進入「設定」頁面,

1. 請先格式化 SD 卡並確認狀態是否已掛載

2. "自動清除儲存空間": 啟用後可依需求設定刪除天數及剩餘空間來循 環錄影。檔案最小 10 MB 最多 500MB。

"自動清除儲存空間": 如未啟用, 當 SD 卡空間錄滿後停止錄影。

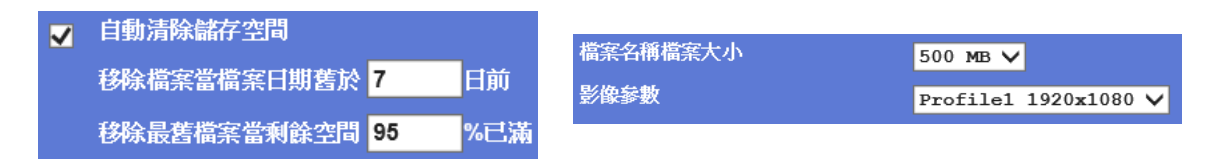

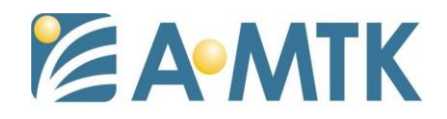

#### 啟動縮時錄影前,建議至此畫面確認 SD 卡狀況,縮時影片只能存在 SD 卡

二、影像串流設定

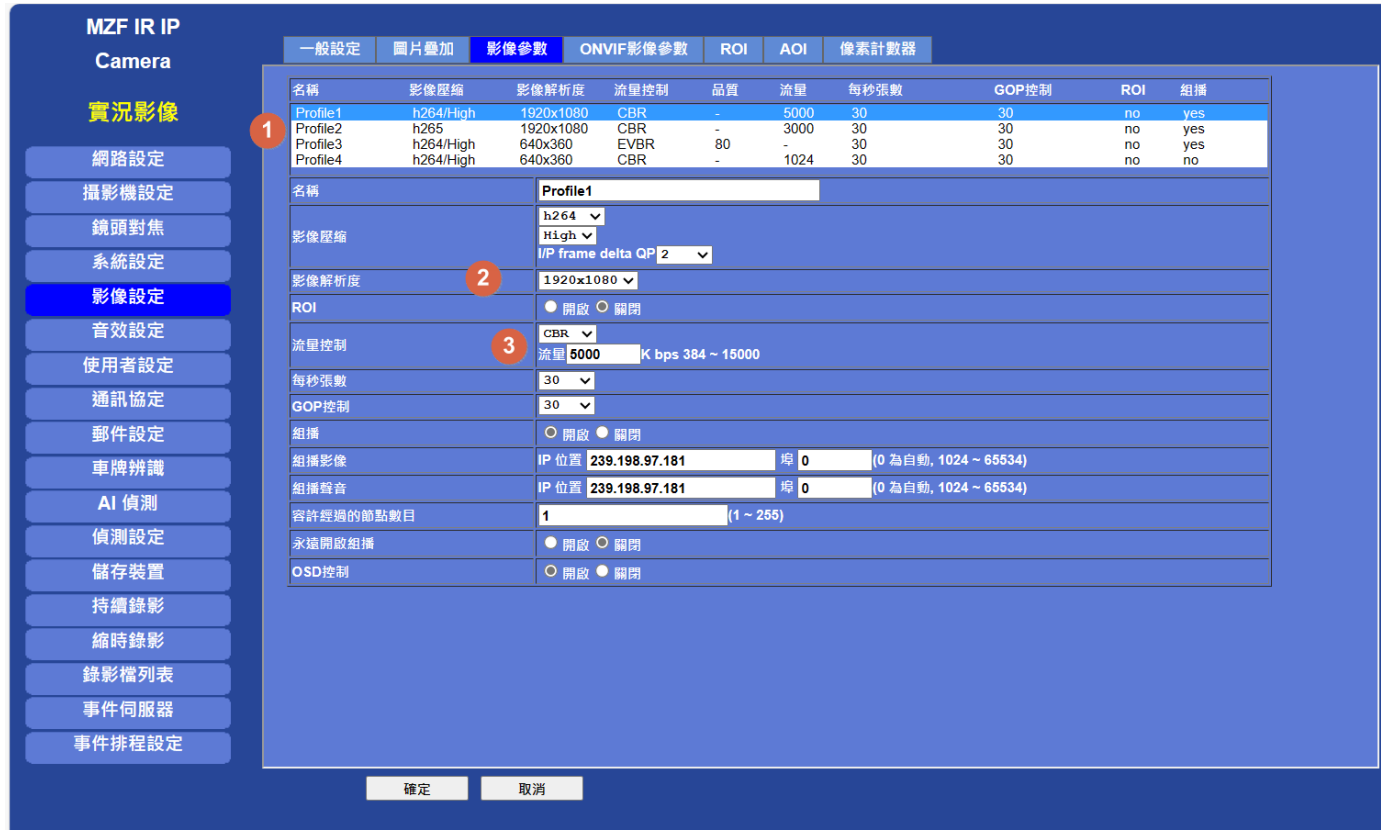

設定影像參數

- 1. 串流設定(支援 4 個串流可個別設定)
- 2. 可依需求選擇影像解析度
- 3. "流量控制"影響影像品質及錄影檔案大小(流量越大畫質越佳,但耗 用 SD 卡容量也越大)

VBR:變動碼流 / CBR:固定碼流 / EVBR:設有上限的變動碼流

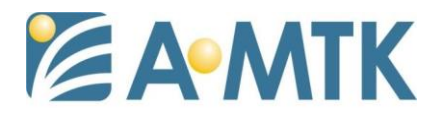

三、縮時錄影設定

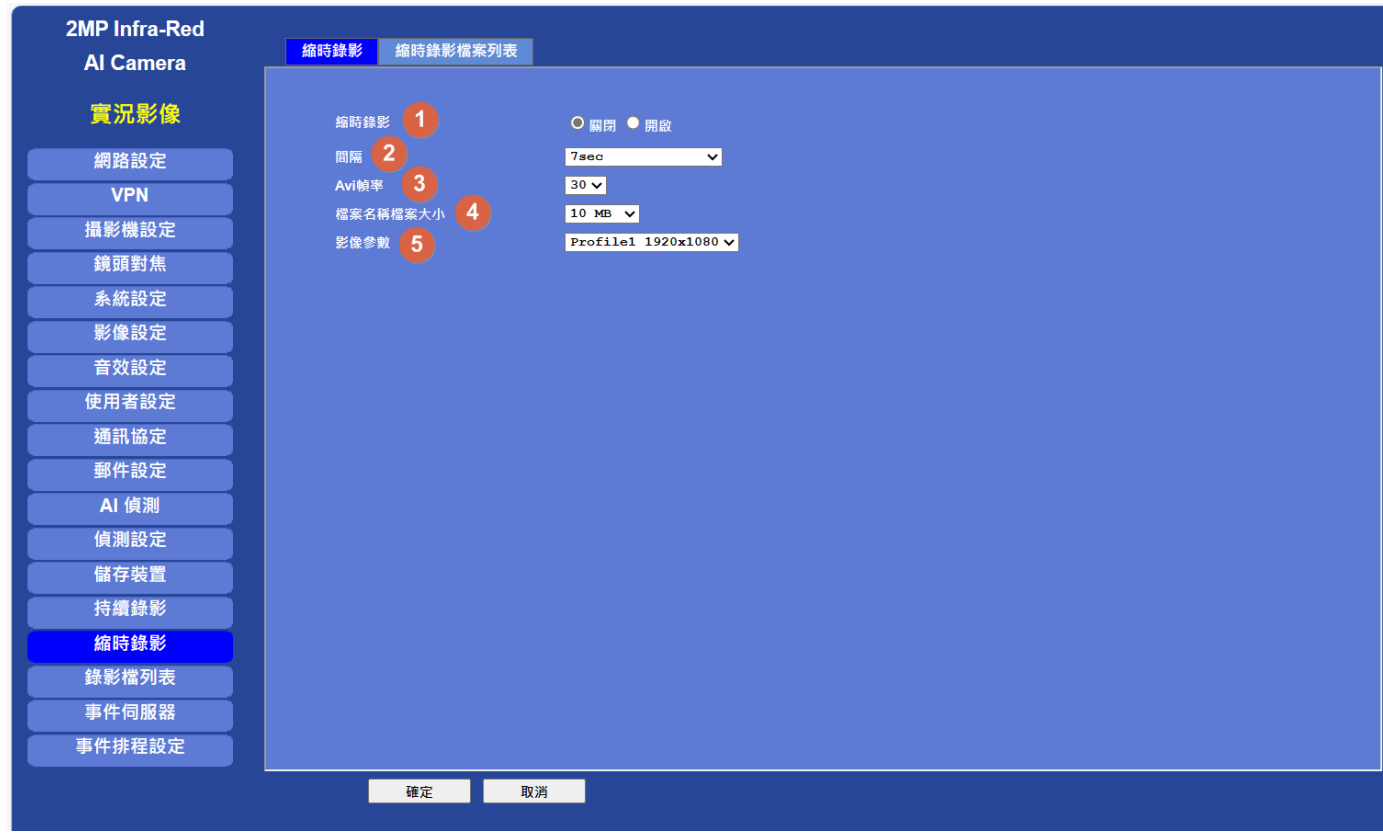

1. 關閉/開啟縮時錄影

2. 縮時影像間隔拍照的時間(可自訂)

3. 縮時影片組成後每秒的幀數

(例: 間隔設定 10 分鐘 / Avi 幀率設定 30 · 代表錄影 300 分鐘後 能產生 1 秒鐘的縮時影片 )

- 4. 縮時影片組成後儲存在 SD 卡內每個影片檔案的大小
- 5. 用來錄製縮時影片要使用的串流設定(請參考二項)

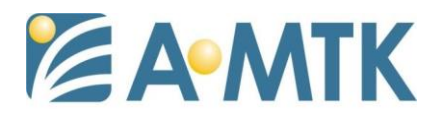

### 四、縮時檔案列表

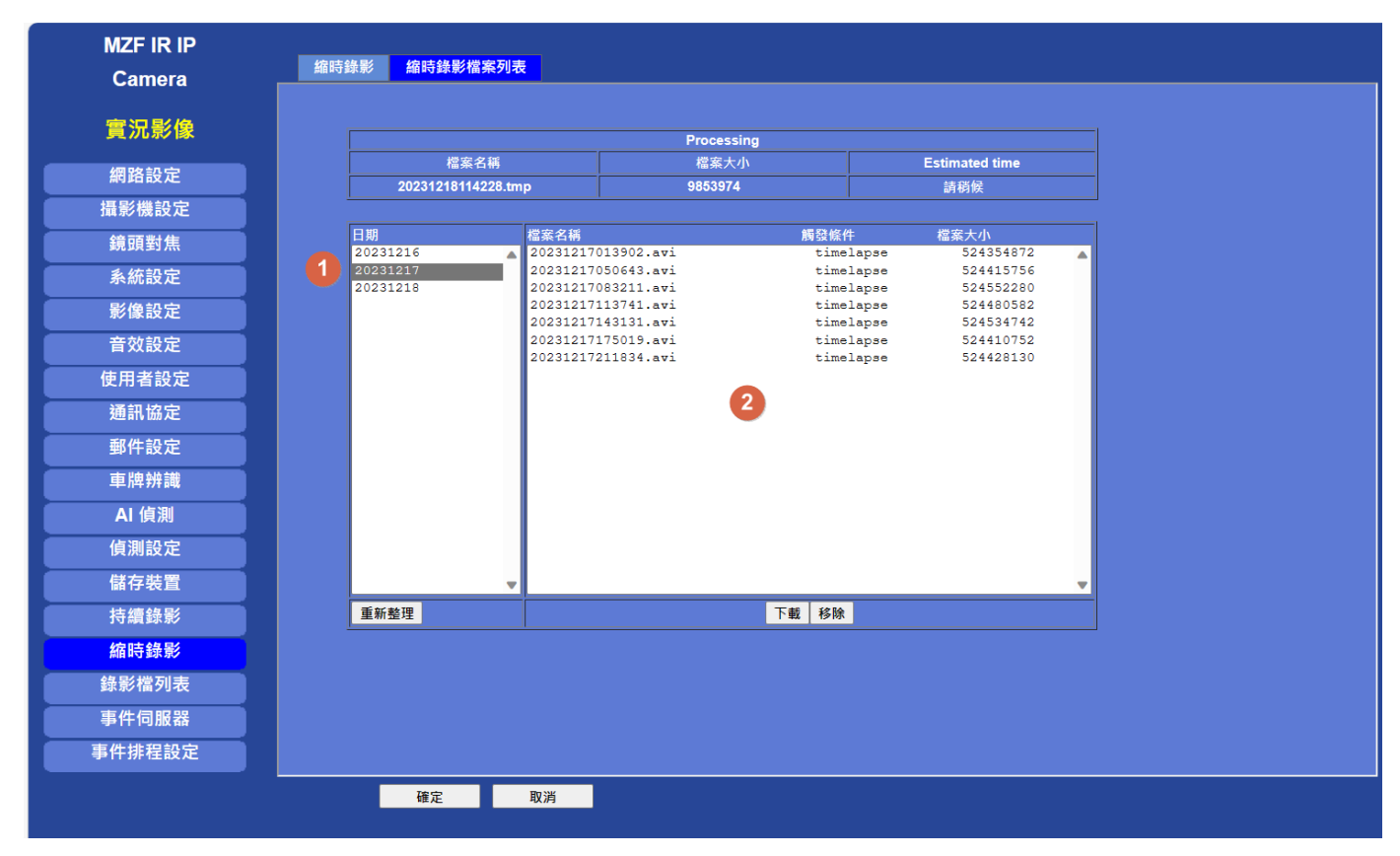

錄製存放在 SD 卡的縮時影片可由"縮時檔案錄影列表"下載或是取出 SD 卡使用讀卡器讀取(取出 SD 卡前請先關閉錄縮時錄影及至 SD 卡設定 頁面移除 SD 卡)。

- 1. 縮時影片會依日期每天建立區分
- 2. 點選日期後可顯示當天的縮時影片檔案,點選檔案可下載,列表之檔名 20231218112246 代表年 YYYY 月 MM 日 DD 時 hh 分 mm 秒 ss) 3. 下載的影片為 avi 格式

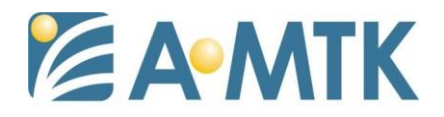

透過定時上傳單張照片至 FTP 自行組成縮時影片

#### 一、設定 FTP 伺服器

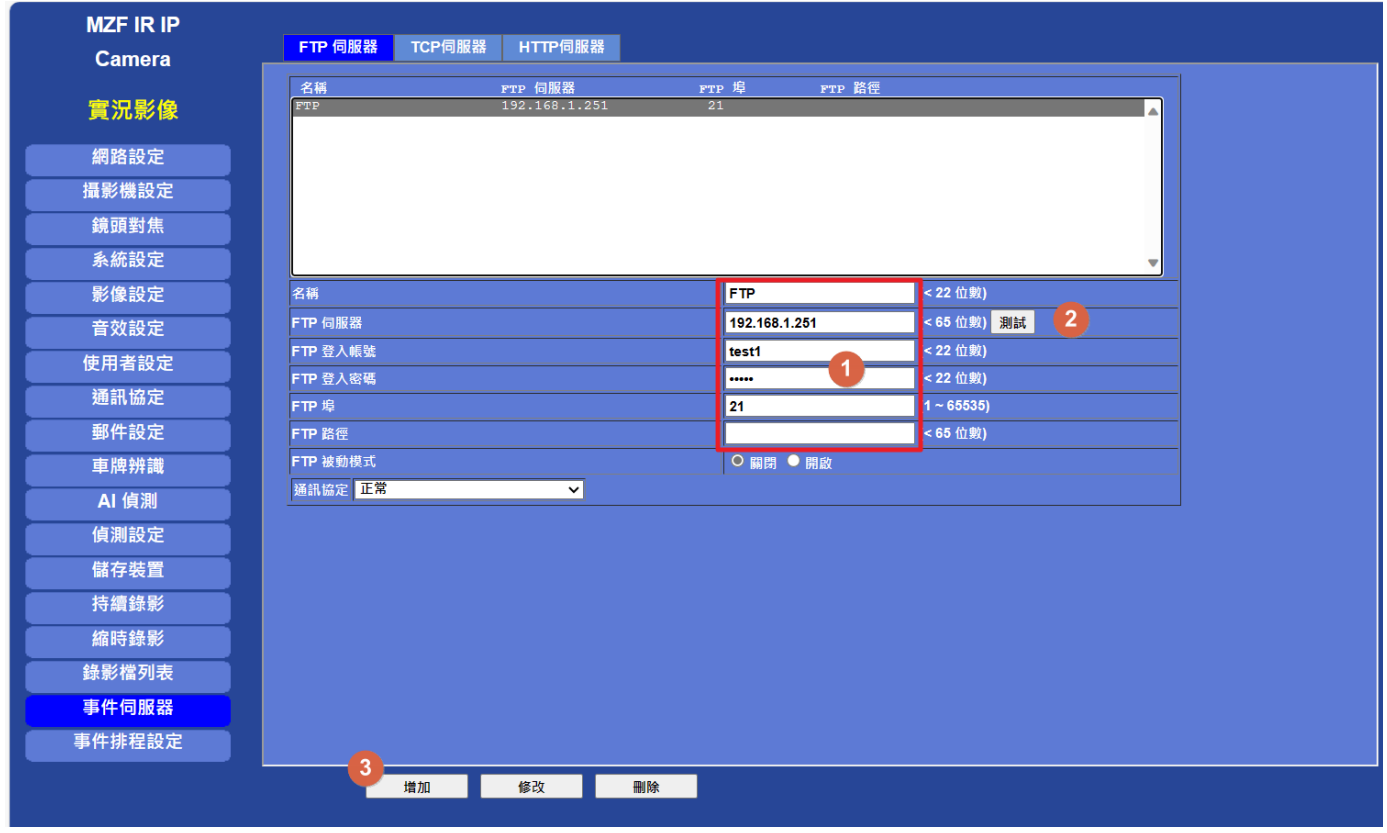

1. 請在 事件伺服器 > FTP 伺服器 內依照欄位填入相關 FTP 資訊

2. 填入完成後可先按 測試 鈕確認 FTP 伺服器是否可正常連線

3. 確認後請按 新增

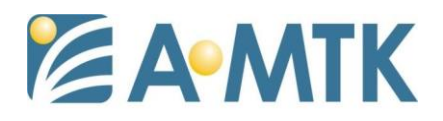

二、設定影像串流

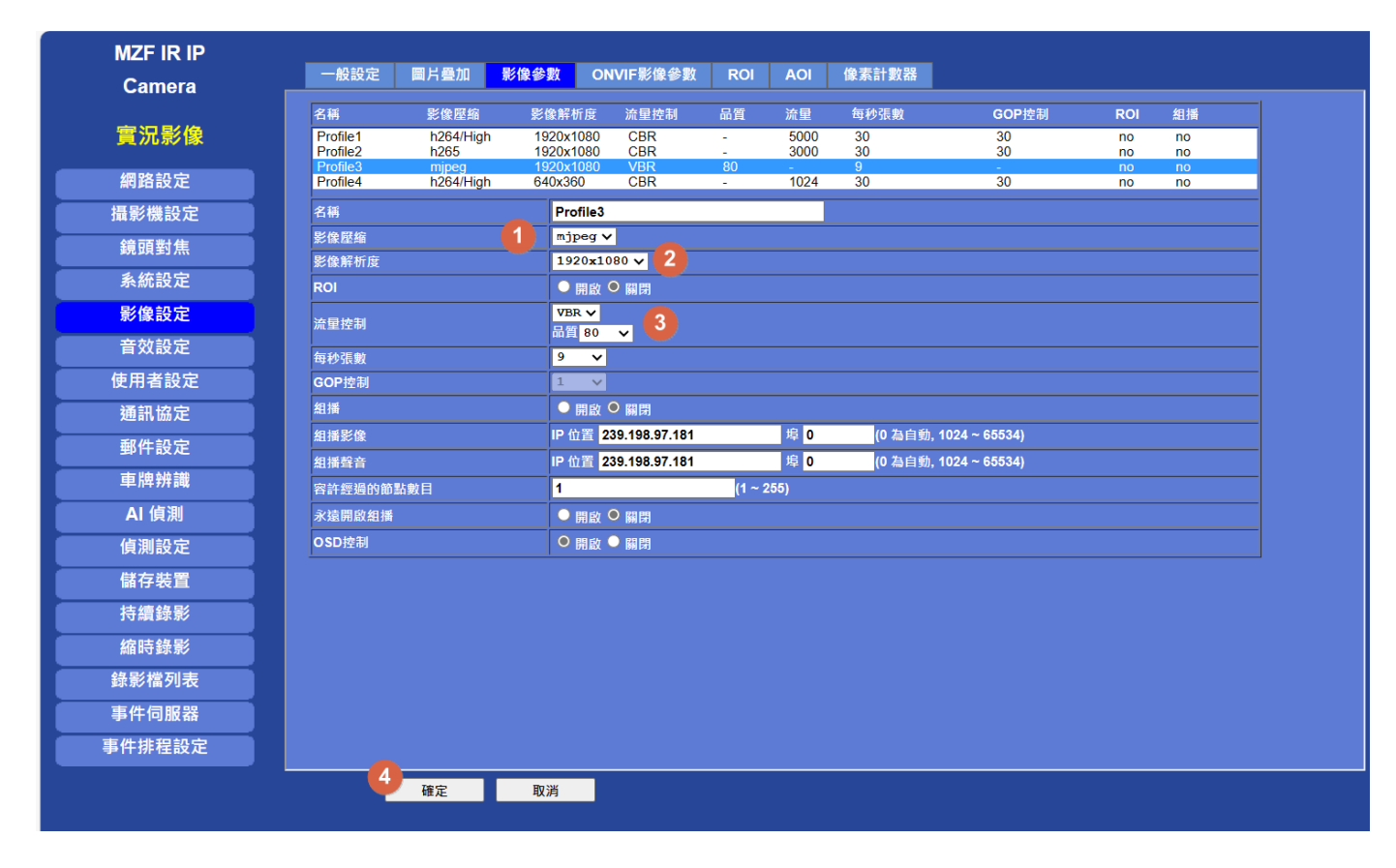

1. 選擇一未使用串流,將其影像壓縮改為 mjpeg

2. 依需求設定影像解析度

3. 流量控制 品質大小會影響照片品質及圖檔大小,可依需求調整

4. 設定完成請按 確定

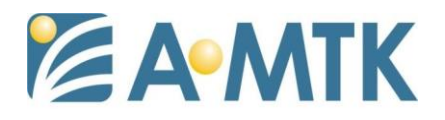

三、設定事件排程-錄影檔

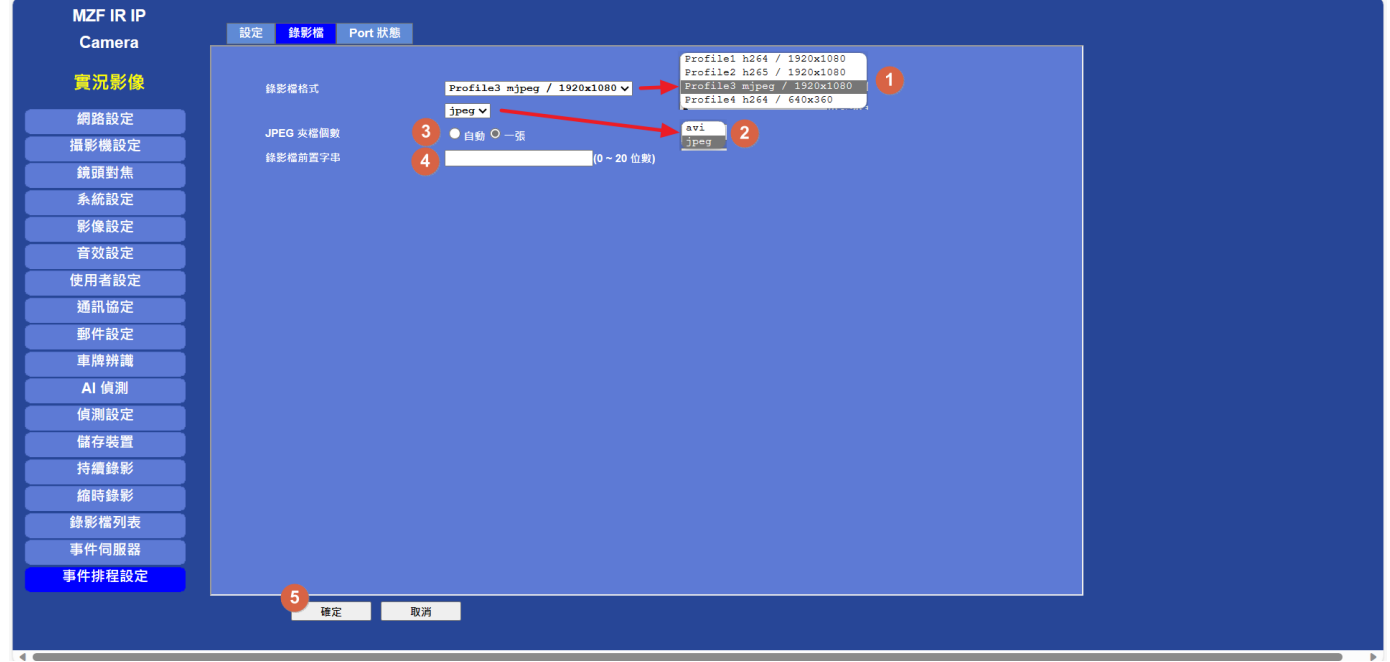

- 1. 請至 事件排程設定 > 錄影檔將錄影檔格式選擇在步驟二所修改的影像 串流
- 2. 並將錄影格式選為 jpeg
- 3. JPEG 夾檔個數選擇 一張
- 4. 錄影檔前置字串可依需求選填, 如未填寫上傳至 FTP 的圖片檔名 20231221\_092249.jpeg, 例如在前置字串填寫 door\_則上傳 FTP 檔 名會變為 door\_ 20231221\_092249.jpeg
- 5. 修改後請按 確定

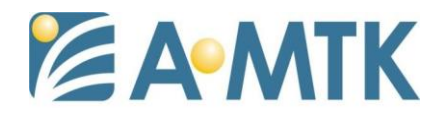

## 四、設定事件排程-事件設定

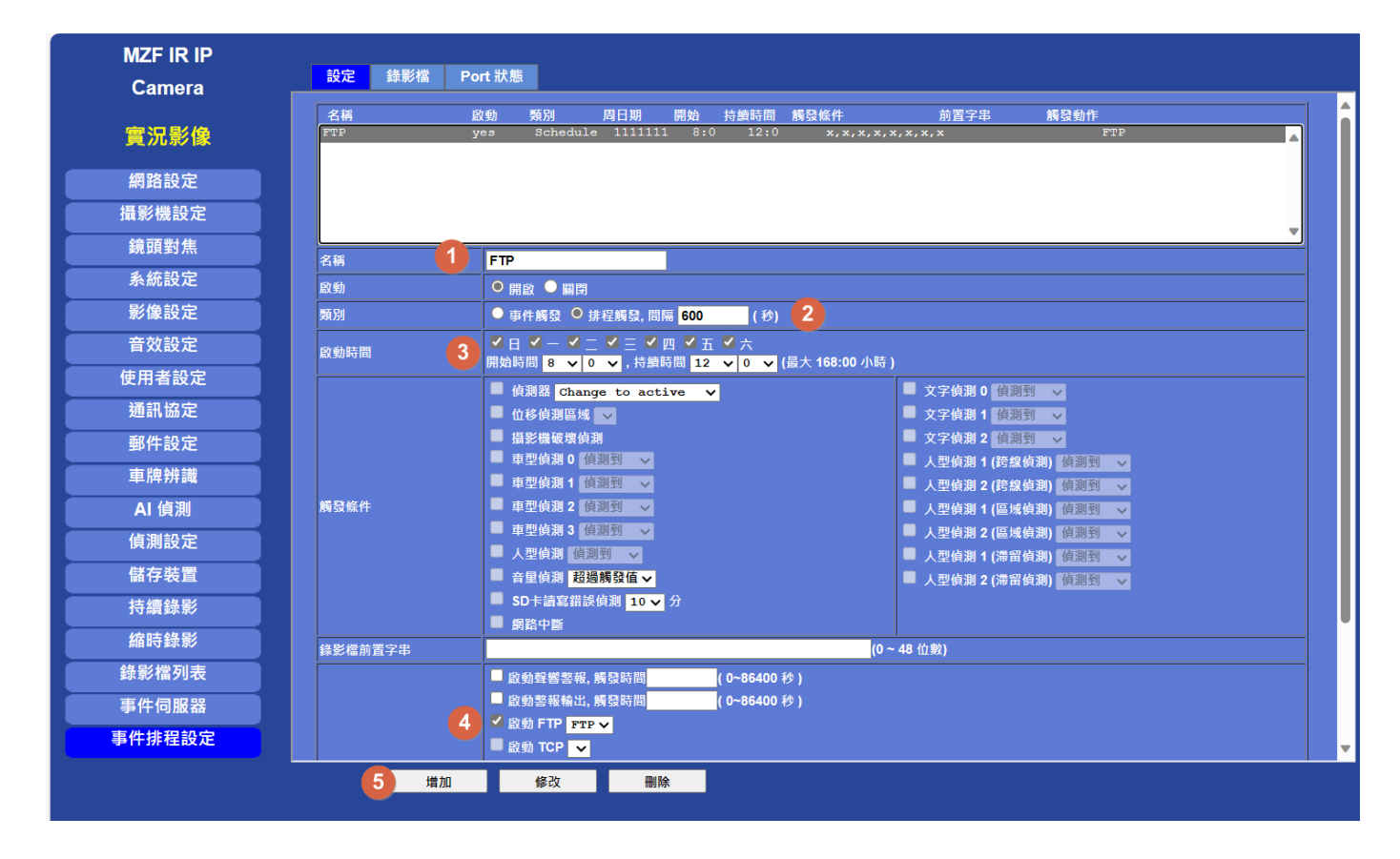

- 1. 事件名稱(必須)
- 2. 類別請改為 排程觸發, 間隔為每次觸發的間隔(如圖中是每 600 秒觸發 一次)
- 3. 啟動時間 以圖例來說是上午 8 點開始, 持續 12 小時(下午 8 點結束)
- 4. 勾選啟動 FTP 在選擇步驟一所設定的 FTP 伺服器
- 5. 設定完成後請按 增加

如上圖事件排程的上傳時間會是:

周一到周日每天上午 8 點開始,每隔 600 秒上傳一張圖片到 FTP 伺服器, 直到下午 8 點結束